# Alibaba Cloud Container Service

**Deep learning** 

Issue: 20190627

MORE THAN JUST CLOUD | **[-]** Alibaba Cloud

# <u>Legal disclaimer</u>

Alibaba Cloud reminds you to carefully read and fully understand the terms and conditions of this legal disclaimer before you read or use this document. If you have read or used this document, it shall be deemed as your total acceptance of this legal disclaimer.

- 1. You shall download and obtain this document from the Alibaba Cloud website or other Alibaba Cloud-authorized channels, and use this document for your own legal business activities only. The content of this document is considered confidential information of Alibaba Cloud. You shall strictly abide by the confidentiality obligations. No part of this document shall be disclosed or provided to any third party for use without the prior written consent of Alibaba Cloud.
- 2. No part of this document shall be excerpted, translated, reproduced, transmitted, or disseminated by any organization, company, or individual in any form or by any means without the prior written consent of Alibaba Cloud.
- 3. The content of this document may be changed due to product version upgrades , adjustments, or other reasons. Alibaba Cloud reserves the right to modify the content of this document without notice and the updated versions of this document will be occasionally released through Alibaba Cloud-authorized channels. You shall pay attention to the version changes of this document as they occur and download and obtain the most up-to-date version of this document from Alibaba Cloud-authorized channels.
- 4. This document serves only as a reference guide for your use of Alibaba Cloud products and services. Alibaba Cloud provides the document in the context that Alibaba Cloud products and services are provided on an "as is", "with all faults " and "as available" basis. Alibaba Cloud makes every effort to provide relevant operational guidance based on existing technologies. However, Alibaba Cloud hereby makes a clear statement that it in no way guarantees the accuracy, integrity , applicability, and reliability of the content of this document, either explicitly or implicitly. Alibaba Cloud shall not bear any liability for any errors or financial losses incurred by any organizations, companies, or individuals arising from their download, use, or trust in this document. Alibaba Cloud shall not, under any circumstances, bear responsibility for any indirect, consequential, exemplary, incidental, special, or punitive damages, including lost profits arising from the use

or trust in this document, even if Alibaba Cloud has been notified of the possibility of such a loss.

- 5. By law, all the content of the Alibaba Cloud website, including but not limited to works, products, images, archives, information, materials, website architecture, website graphic layout, and webpage design, are intellectual property of Alibaba Cloud and/or its affiliates. This intellectual property includes, but is not limited to, trademark rights, patent rights, copyrights, and trade secrets. No part of the Alibaba Cloud website, product programs, or content shall be used, modified , reproduced, publicly transmitted, changed, disseminated, distributed, or published without the prior written consent of Alibaba Cloud and/or its affiliates . The names owned by Alibaba Cloud shall not be used, published, or reproduced for marketing, advertising, promotion, or other purposes without the prior written consent of Alibaba Cloud. The names owned by Alibaba Cloud include, but are not limited to, "Alibaba Cloud", "Aliyun", "HiChina", and other brands of Alibaba Cloud and/or its affiliates, which appear separately or in combination, as well as the auxiliary signs and patterns of the preceding brands, or anything similar to the company names, trade names, trademarks, product or service names, domain names, patterns, logos, marks, signs, or special descriptions that third parties identify as Alibaba Cloud and/or its affiliates).
- 6. Please contact Alibaba Cloud directly if you discover any errors in this document.

# Generic conventions

#### Table -1: Style conventions

| Style           | Description                                                                                                    | Example                                                                                                    |
|-----------------|----------------------------------------------------------------------------------------------------|----------------------------------------------------------------------------------------------------|
| •               | This warning information<br>indicates a situation that will<br>cause major system changes,<br>faults, physical injuries, and other<br>adverse results. | Danger:<br>Resetting will result in the loss of<br>user configuration data.                                       |
| A               | This warning information<br>indicates a situation that may<br>cause major system changes,<br>faults, physical injuries, and other<br>adverse results.  | Warning:<br>Restarting will cause business<br>interruption. About 10 minutes are<br>required to restore business. |
|                 | This indicates warning informatio<br>n, supplementary instructions,<br>and other content that the user<br>must understand.                             | • Notice:<br>Take the necessary precautions<br>to save exported data containing<br>sensitive information.         |
|                 | This indicates supplemental<br>instructions, best practices, tips,<br>and other content that is good to<br>know for the user.                          | Note:<br>You can use Ctrl + A to select all<br>files.                                                             |
| >               | Multi-level menu cascade.                                                                                                    | Settings > Network > Set network<br>type                                                                          |
| Bold            | It is used for buttons, menus<br>, page names, and other UI<br>elements.                                                                               | Click OK.                                                                                                    |
| Courier<br>font | It is used for commands.                                                                                                    | Run the cd / d C :/ windows<br>command to enter the Windows<br>system folder.                                     |
| Italics         | It is used for parameters and variables.                                                                                                    | bae log list<br>instanceid Instance_ID                                                                            |
| [] or [a b]     | It indicates that it is a optional<br>value, and only one item can be<br>selected.                                                                     | ipconfig [-all -t]                                                                                                |

| Style       | Description                                                                        | Example                          |
|-------------|------------------------------------------------------------------------------------|----------------------------------|
| {} or {a b} | It indicates that it is a required<br>value, and only one item can be<br>selected. | <pre>swich {stand   slave}</pre> |

# Contents

| Legal disclaimer I                                       |
|----------------------------------------------------------|
| Generic conventions I                                    |
| 1 Overview1                                              |
| 2 Environment preparations2                              |
| 2.1 Create a data volume2                                |
| 2.2 Create a container cluster6                          |
| 3 Model development12                                    |
| 3.1 Create a Jupyter environment12                       |
| 3.2 Use Git to manage codes in the Jupyter environment15 |
| 3.3 Access Jupyter services by using SSH16               |
| 3.4 Access Jupyter services by means of port forwarding  |
| 4 Prepare TensorFlow training data by using TFRecord and |
| HDFS27                                                   |

# **1** Overview

Based on the powerful computing capability of Alibaba Cloud, the deep learning solution provides you with an easy, open, and end-to-end deep learning service platform. This solution enables data scientists and algorithm engineers to quickly use Alibaba Cloud resources (including Elastic Compute Service (ECS) instances, GPU instances, Alibaba Cloud HPC, Object Storage Service (OSS), Elastic MapReduce , and Server Load Balancer) to perform data preparation, model development, model training, evaluation, prediction, and other tasks. This solution also easily transfers the deep learning capability to service APIs, accelerating the integration with business applications.

The deep learning solution has the following features:

- Simple: Lowers the threshold for building and managing the deep learning platform.
- Efficient: Improves the efficiency of heterogeneous computing resources, such as CPU and GPU, and provides unified user experience.
- Open: Supports multiple mainstream deep learning frameworks, such as TensorFlow, Keras, and MXNet, and supports custom environments.
- Full-cycle: Provides best practices for building end-to-end deep learning task process based on the powerful service system of Alibaba Cloud.
- Service-oriented: Converts the deep learning capability to services, and easily integrates with applications on the cloud.

#### Start to use

1. Prepare the environment.

*Create a container cluster.* To use OSS data volumes to store data, *Create an OSSFS data volume.* 

- 2. Create a Jupyter environmentand Use Git to manage codes in the Jupyter environment.
- 3. Run Standalone model training or Distributed model training to export the model.
- 4. Use the exported model to Use TensorFlow Serving.

# 2 Environment preparations

### 2.1 Create a data volume

OSSFS is a FUSE-based file system officially provided by Alibaba Cloud (click *https://github.com/aliyun/ossfs* to view the project home page). OSSFS data volumes can package Object Storage Service (OSS) buckets as data volumes.

The performance and functions of OSSFS differ from those of local file systems because data must be synchronized to the cloud by means of network. We recommend that you do not run I/O-intensive applications such as databases or applications that require constantly rewriting files such as logs on OSSFS. OSSFS is applicable to scenarios such as sharing configuration files among containers and attachment upload that do not require rewriting.

OSSFS differs from local file systems in the following ways:

- · Random write or append write leads to the entire file being overwritten.
- Metadata operations, such as list directory, provide poor performance because the system needs to remotely access the OSS server.
- The file/folder rename operation is not atomic.
- Coordinate the actions of each client on your own when multiple clients are mounted to the same OSS bucket. For example, avoid multiple clients from writing the same file.
- Hard links are not supported.

#### Prerequisites

To activate the data volume function, your cluster must meet the following two conditions:

#### • The cluster Agent is of version 0.6 or later.

You can view your Agent version on the Cluster List page. ClickMore > Upgrade Agent.

 $\geq$ Upgrade Agent - EGS-cluster The selected Cluster: EGS-cluster 1. The current Agent version: 0.10-10e99cd (latest:0.10-10e99cd) 2. The upgrade has no effect on your applications. But during the upgrade, you cannot use the Web interface to manage the cluster, neither can you use Docker clients to connect to the access port of the cluster. The upgrade takes about 2 minutes. 3. After clicking "OK", you can close the dialog box and continue to perform other cluster operations. OK Cancel

If your Agent version is earlier than 0.6, upgrade the Agent. For more information about how to upgrade the Agent, see *Upgrade Agent*.

The acsvolumedriver application is deployed in the cluster. We recommend that you upgrade to the latest version.

You can deploy and upgrade the acsvolumedriver application by upgrading system services. For more information, see *Upgrade system services*.

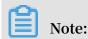

When acsvolumedriver is upgraded or restarted, containers using OSSFS data volumes are restarted, and your services are also restarted.

#### Procedure

Step 1. Create an OSS bucket

Log on to the OSS console and create a bucket. For more information, see Create a bucket.

In this example, a bucket located in China South 1 (Shenzhen) is created.

| tensorflow-sample                                         | Type Standard Stora                                     | ge Region China South 1 (Shenzhen       | ) Created At 06/2      | 8/2017, 14:35 | Delete Bucket |
|-----------------------------------------------------------|---------------------------------------------------------|-----------------------------------------|------------------------|---------------|---------------|
| Overview Files Basic Settings Domain Nar                  | nes Image Processing   Basic Data Hotspot               | Statistics API Statistics Object Access | s Statistics           |               |               |
| Basic Data                                                |                                                         |                                         |                        |               |               |
| ① Data in the Overview page and Bucket Overview page is n | not in real time. It is delayed for two to three hours. |                                         |                        |               |               |
| Storage Used Total Used 🗸                                 | Internet Traffic This Month $\$ Inbound $\checkmark$    | Requests This Month PUT                 | ✓ Files                | File Fragme   | ents 💿        |
| 852.2 кв                                                  | 0 Byte                                                  | 0                                       | 2                      | 0             |               |
| Month-On-Month 0.00% Day-On-Day 0.00%                     | Internet Traffic Last Month 0Byte                       | Requests Last Month 0                   |                        |               |               |
| Access Domain Name                                        |                                                         |                                         |                        |               |               |
|                                                           | Endpoint (2)                                            | Access Domain Name                      | e ()                   |               | HTTPS         |
| Internet Access ③                                         | oss-ch-shorthen allyunca com                            | tensorflow-                             | нания акрос            | 8-008         | Suppor        |
| ECS Address for Classic Network Access (Intranet) $$      | OSS-CI-Lifercarion-informali ally mail com              | tensorflow-                             | -on-shenchers-interna  | alures.com    | Suppor        |
| ECS Address for VPC Network Access (Intranet) ③           | OSS-LIN-ID-HOller-Indential alignetic is Later          | tensorflow-                             | e creihershere informa | Lalyunca.com  | Suppor        |

#### Step 2. Create an OSSFS data volume

- 1. Log on to the Container Service console.
- 2. Click Data Volumes in the left-side navigation pane.
- 3. Select the cluster in which you want to create a data volume (tfoss in this example) from the Cluster drop-down list. Click Create in the upper-right corner.

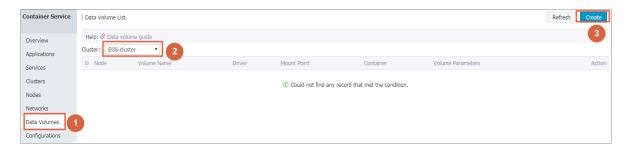

4. The Create Data Volume dialog box appears. Select the Data Volume Type, as the OSS, set the data volume parameters and click Create. The Container Service creates data volumes with the same name on all nodes of the cluster.

| Create Data Volume      | • ×                                                                                                    |
|-------------------------|----------------------------------------------------------------------------------------------------|
| Type:                   |                                                                                                    |
| Name:                   | tfoss                                                                                                    |
| Access Key ID:          | difference                                                                                                    |
| Access Key<br>Secret:   | -lanasian.                                                                                                    |
| Optional<br>Parameters: | 🗷 allow_other 🖉 🗆 noxattr 🞯                                                                                                    |
| Other<br>Parameters:    | For the formats of other parameters,<br>refer to this document. Example: -o<br>allow_other -o<br>default_permission=666 -onoxattr<br>Note: Only clusters with volume<br>driver version 0.7 or above support<br>these parameters. You can go to the<br>application list, find the<br>acsvolumedriver application, and<br>view the volumedriver service's<br>image version in the service list on<br>the application details page. If the<br>image version is lower than 0.7,<br>please upgrade the volumedriver. |
| Bucket ID:              | Select Bucket                                                                                                    |
| Access Domain<br>Name:  | ○ Intranet  ○ Internet  ◎ VPC 🖗                                                                                                    |
| File Caching:           | © Enable  ◎ Disable                                                                                                    |
|                         | Create Cancel                                                                                                    |

- Name: The data volume name that must be unique in the cluster.
- Access Key ID/Access Key Secret: The AccessKey required to access OSS. You can obtain them from the *AccessKey console*.
- Bucket ID: The name of the OSS bucket to be used. Click Select Bucket. Select the bucket (tensorflow-sample in this example) in the displayed dialog box and click Select.

- · Access Domain Name: Select VPC.
- File Caching: Select Disable if you want to synchronize the modifications of the same file on multiple machines (for example, modify the file on machine A and read the modified contents on machine B).

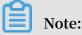

Disabling the file caching slows down the ls folder, especially when many files are in the same folder. If you do not have the preceding requirement, enable the file cache to speed up `ls`.

Subsequent operations

After creating a data volume, you can use it in your application. For how to use data volumes in applications, see *Use third-party data volumes*.

### 2.2 Create a container cluster

The deep learning solution supports container clusters with Elastic Compute Service (ECS) instances or GPU instances. This document uses container clusters with GPU instances as an example.

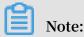

For how to create a container cluster with ECS instances, see Create a cluster.

#### Limits

- Currently, Container Service only supports creating clusters with GN4 GPU instances in the following regions: China South 1 (Shenzhen), China East 2 ( Shanghai), China North 2 (Beijing), and US West 1 (Silicon Valley).
- · Currently, GN4 GPU instances only support Virtual Private Cloud (VPC).

#### Prerequisites

Currently, the Pay-As-You-Go GPU Compute Type GN4 instances need to be activated by *opening an ECS ticket* as follows:

I want to activate the Pay-As-You-Go GPU Compute Type GN4 instances. Thank you!

#### Procedure

1. Log on to the Container Service console.

2. Click Swarm > Clusters in the left-side navigation pane and click Create Cluster in the upper-right corner.

| Container Service             | Cluster List                                                |                          |                            | Yo                                       | u can create i    | up to 5 cluster  | s and can add u    | p to 20 nodes in ea    | ch cluster. Refre | sh Create | e Cluster 🛛 👻                          |
|-------------------------------|-------------------------------------------------------------|--------------------------|----------------------------|------------------------------------------|-------------------|------------------|--------------------|------------------------|-------------------|-----------|----------------------------------------|
| Swarm Kubernetes Overview     | Help: $\mathscr{O}$ Create cluster $\mathscr{O}$ How to add | existing ECS instar      | nces 🔗 Cross-zone n        | ode management 🔗 Log                     | Service integr    | ation 🔗 Con      | nect to cluster t  | hrough Docker Clier    | nt                |           | 2                                      |
| Applications                  | Name 🔻                                                      |                          |                            |                                          |                   |                  |                    |                        |                   |           |                                        |
| Services                      | Cluster Name/ID                                             | Cluster Type             | Region                     | Network Type                             | Cluster<br>Status | Node<br>Status 🕜 | Number of<br>Nodes | Time Created           | Docker<br>Version |           | Action                                 |
| Clusters<br>Nodes<br>Networks | test<br>194865803552340x48874834256044039                   | Alibaba Cloud<br>Cluster | China East 1<br>(Hangzhou) | VPC<br>vpc-<br>liptioptice/bacagoligitoe | Running           | Healthy 🕽        | 2                  | 2018-02-05<br>09:44:57 | 17.06.2-ce        |           | View Logs  <br>Delete<br>itor   More + |

3. Complete the following configurations. In this example, create a cluster named EGS-cluster in the region China South 1 (Shenzhen).

|          | The cluster name  | should be 1-63 c | haracters long, a | nd can contain n | umbers, Chinese | characters, English | h letters and hyp | hens.             |
|----------|-------------------|------------------|-------------------|------------------|-----------------|---------------------|-------------------|-------------------|
| Region : | China North 1     | China North 2    | China East 1      | China East 2     | China South 1   | Asia Pacific NE 1   | US West 1         | Asia Pacific SE 1 |
|          | (Qingdao)         | (Beijing)        | (Hangzhou)        | (Shanghai)       | (Shenzhen)      | (Tokyo)             | (Silicon Valley)  | (Singapore)       |
|          | Asia Pacific SE 2 | EU Central 1     | US East 1         |                  | China North 3   | Asia Pacific SE 3   |                   |                   |
|          | (Sydney)          | (Frankfurt)      | (Virginia)        | Hong Kong        | (Zhangjiakou)   | (Kuala Lumpur)      |                   |                   |

• Cluster Name : The name of the cluster to be created. It can be 1–64 characters long and contain numbers, Chinese characters, English letters, and hyphens (-).

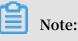

The cluster name must be unique under the same account and the same region. Region: Select the region in which the cluster will be deployed. Select China South 1 (Shenzhen), China East 2 (Shanghai), China North 2 (Beijing), or US West 1 (Silicon Valley)<sub>o</sub>

### Note:

Currently, Container Service only supports creating clusters with GN4 GPU instances in the following regions: China South 1 (Shenzhen), China East 2 (Shanghai), China North 2 (Beijing), and US West 1 (Silicon Valley).

Zone: Select the zone for the cluster.

# Note:

You can select the region and zone according to the distribution of your servers.

#### 4. Select VPC as the Network Type and complete the configurations.

| Network Type :     | VPC                                                     |                                                                                                    |
|--------------------|---------------------------------------------------------|----------------------------------------------------------------------------------------------------|
|                    | vpc-wz9fv3jx3wqmy67s •                                  | test 👻                                                                                                    |
| Initial CIDR Block | 172.18.0.0/24                                           | Existing CIDR Block of Container Service ②                                                                       |
|                    | This cannot be the same as t<br>Example: 172.18.0.0/24. | he CIDR Block of a VPC or VSwitch. It cannot be modified once created. Valid range: 172.17.0.0/24–172.31.0.0/24. |

*VPC* enables you to build an isolated network environment based on Alibaba Cloud. You can have a full control over your own virtual network, including a free IP address range, Classless Inter-Domain Routing (CIDR) block division, and the configurations of route table and gateway.

Specify a VPC, a VSwitchId, and the initial CIDR block of a container (the subnet CIDR block where the Docker container belongs. For ease of IP management, each virtual machine container belongs to a different CIDR block, and container subnet CIDR block cannot conflict with virtual machine CIDR block).

We recommend that you build your own VPC/VSwitchId for the container cluster to prevent issues such as network conflicts.

5. Select whether to add nodes or not.

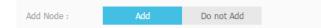

You can create a cluster with several new instances, or create a zero-node cluster and then add existing instances to the cluster. For how to add existing instances to the cluster, see *Add an existing instance*.

- · Add
  - a. Select the operating system for the node.

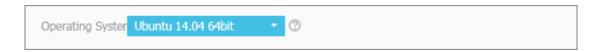

Currently, the supported operating systems include Ubuntu 14.04 64bit and CentOS 7.4 64bit.

- b. Configure the instance specifications.
  - Select Generation III as the Instance Generation, GPU Compute Type gn4 as the Instance Family,
  - and 32-core, 48 GB (ecs.gn4.8xlarge) or 56-core, 96 GB (ecs.gn4.14xlarge) as the Instance Type.

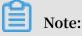

If you have been approved to use the GN4 GPU instances but cannot find these two instance types, this is because no resource is currently available for instances of these two types. We recommend that you purchase the instances again later or the next day.

| Instance Generati Generation II                 | Generation III    | Generation IV     | 0                                        |                           |         |                           |                 |
|-------------------------------------------------|-------------------|-------------------|------------------------------------------|---------------------------|---------|---------------------------|-----------------|
| Instance Family:                                | Balanced Type     | Compact Type      |                                          | Compute<br>Optimized Type | Network | Network                   | Network         |
| General Type n4                                 | mn4               | xn4               | Memory Type e4                           |                           |         | Enhanced sn2ne            |                 |
| I/O Optimized: IO optimized instance            |                   |                   |                                          |                           |         |                           |                 |
| Instance Type: 2-core, 4GB ( e                  | ts.n4.lar 👻       |                   |                                          |                           |         |                           |                 |
| More instance typ                               | e, please contact | t customer servic | е                                        |                           |         |                           |                 |
| Instance Quantity                               | 10set(s)          | 20set(s) 4        | Oset(s) 2 se                             | t(s) ‡                    |         |                           |                 |
| Each cluster can                                | contain up to 40  | ECS instances.    |                                          |                           |         |                           |                 |
| System Disk Type <mark> Ultra Cloud Disk</mark> | SSD Cloud Disk    |                   |                                          |                           |         |                           |                 |
| Data Disk Type: Ultra Cloud Disk                | SSD Cloud Disk    |                   |                                          |                           |         |                           |                 |
| Attach Data Disk: 🗌 Attach Data D               | isk               |                   |                                          |                           |         |                           |                 |
| Login: Key Pair                                 | Password          |                   |                                          |                           |         |                           |                 |
| * Logon Passwor                                 | 0                 |                   |                                          |                           |         |                           |                 |
| characters).                                    |                   | _                 | contain three type<br>or node configurat |                           |         | ase letters, numbe<br>ed. | ers and special |
| * Confirm Passwo                                |                   |                   |                                          |                           |         |                           |                 |

You can configure the instance quantity, data disk capacity (the GPU instance has a 20 GB system disk by default), and logon password.

# Note:

- The data disk is attached to the / var / lib / docker directory and used for the storage of Docker images and containers if you select the Attach Data Disk check box.
- In terms of performance and management, we recommend that you attach an independent data disk to the host and manage the persistent data in the container by using Docker volumes.
- · Do not Add

You can click Add Existing Instance to add existing instances to the cluster, or click Add Existing Instances on the Cluster List page to add existing instances to the cluster after the cluster is created.

#### 6. Select whether to configure public Elastic IP (EIP) or not.

If you select VPC as the network type, Container Service configures an *EIP* for each instance under the VPC by default. If this is not required, select the Do not Configure Public EIP check box and then configure the SNAT gateway.

| EIP : | Do not Configure Public EIP                                                                                                    |
|-------|----------------------------------------------------------------------------------------------------|
|       | You must configure the SNAT (refer to the following documents) if a public EIP is not configured. Failure in configuring the SNAT will cause<br>the VPC unable to access the public network. This will affect cluster creation and application deployment.<br>Documents for reference: Configuring SNAT for Linux in a VPC environment to use a server proxy with EIP to access the Internet without a<br>public network ECS instance |
|       |                                                                                                    |

7. Select whether to create a Server Load Balancer instance or not.

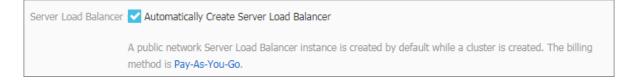

The Automatically Create Server Load Balancer check box is selected by default. With this check box selected, an Internet Server Load Balancer instance is created after the cluster is created. You can access the container applications in the cluster by using this Server Load Balancer instance. This is a Pay-As-You-Go Server Load Balancer instance.

8. Click Create Cluster.

#### Subsequent operations

On the Cluster List page, you can click View Logs at the right of the cluster to view the creation process logs of the cluster.

| Cluster List                                                  |                          |                             |                                         | You can creat     | te up to 5 clus                 | ters and can ad    | ld up to 20 nodes in   | each cluster.     | Refresh | Create Cluster                          |
|---------------------------------------------------------------|--------------------------|-----------------------------|-----------------------------------------|-------------------|---------------------------------|--------------------|------------------------|-------------------|---------|-----------------------------------------|
| Help: ${\mathscr S}$ Create cluster ${\mathscr S}$ How to add | existing ECS instan      | ces 🔗 Cross-zone noc        | le management \delta Log S              | ervice integrat   | tion 🔗 Conn                     | ect to cluster th  | rough Docker Clien     | t                 |         |                                         |
| Name 🔻                                                        |                          |                             |                                         |                   |                                 |                    |                        |                   |         |                                         |
| Cluster Name/ID                                               | Cluster Type             | Region                      | Network Type                            | Cluster<br>Status | Node<br>Status 🕜                | Number of<br>Nodes | Time Created           | Docker<br>Version |         | Action                                  |
| EGS-cluster                                                   | Alibaba Cloud<br>Cluster | China South 1<br>(Shenzhen) | VPC<br>vpc-<br>write optimizer to unket |                   | Healthy $oldsymbol{\mathbb{C}}$ | 2                  | 2018-01-17<br>11:17:41 | 17.06.2-ce        | Manage  | View Logs<br>Delete<br>Monitor   More - |

# 3 Model development

### 3.1 Create a Jupyter environment

#### Prerequisites

Before running a model training task, make sure you have performed the following operations:

- Create a container cluster that contains a certain number of elastic computing resources (Elastic Compute Service (ECS) or EGS). For more information, see *Create a container cluster*.
- To use Object Storage Service (OSS) to store data for model training, use the same account to create an OSS bucket, and create data volumes in the preceding container cluster to mount the OSS bucket as a local directory to the container in which you want to run the training task. For more information, see *Create a data volume*.

#### Conventions

To facilitate your application codes to read training data and output training logs, data in the training volume is stored in the / *input* directory. Your codes read data from this directory.

#### Procedure

- 1. Log on to the Container Service console.
- 2. Click Swarm > Images and Templates > > Solutions in the left-side navigation pane.

#### 3. Click Launch in DevBox.

| Overview                         | D DevBox                                         | Training                                                      | P Prediction                                                                   |
|----------------------------------|--------------------------------------------------|---------------------------------------------------------------|--------------------------------------------------------------------------------|
| Applications                     | Develop and debug models with Jupyter and        | Train models on CPU, GPU with support for                     | Run prediction on CPU, GPU with support for                                    |
| Services                         | Tensorboard. TensorFlow and Keras are supported. | TensorFlow and Keras. Visualize training with<br>TensorBoard. | TensorFlow Serving. Load balancing and<br>scalability are supported by nature. |
| Clusters                         | Launch Guide                                     | Launch   Guide   History                                      | Launch   Guide                                                                 |
| Data Volumes<br>Configurations = |                                                  |                                                               |                                                                                |
| Images and Tem                   | 2                                                |                                                               |                                                                                |
| comgeneration                    | 2                                                |                                                               |                                                                                |
| Images and Tem<br>Docker Images  | 2                                                |                                                               |                                                                                |

- 4. Configure the basic information for creating a Jupyter environment.
  - Cluster: Select the cluster in which the created model development application is to be deployed. Select EGS-cluster in this example.
  - Application Name: Name of the created application, which can be 1–64 characters long and contain numbers, English letters, and hyphens (-), but cannot start with a hyphen (-).
  - Framework: The supported frameworks include TensorFlow, Keras, and Python.
  - GPUs: The number of GPUs in use. If this field is set to 0, no GPU is used.
  - Data Source: Select the data source used to store training data. Select the data volume created in the cluster by OSS or select Local Directory and then enter the absolute path. You can also select No Data Source.
  - · Jupyter Password: The password used to log on to Jupyter.
  - Enable Monitor: Select whether or not to use TensorBoard to monitor the training status. With this check box selected, enter the path of the training logs in the Log Directory field and make sure that the path is the same as the log output path in the training codes.
  - Enable SSH: Select whether or not to allow you to access services by using SSH. With this check box selected, enter your SSH Password.

Note:

| Cluster          | EGS-cluster *                                                                                                    |
|------------------|----------------------------------------------------------------------------------------------------|
| Application Name | mydevbox                                                                                                    |
|                  | The name should be 1-64 characters long, and<br>can contain numbers, English letters and<br>hyphens, but cannot start with a hyphen. |
| Framework        | tensorflow:1.1.0 *                                                                                                    |
| GPUs             | 0                                                                                                    |
| Data Source      | Select Data Source                                                                                                    |
| Jupyter Password |                                                                                                    |
|                  | Enable Monitor                                                                                                    |
| Log Directory    | /output/training_logs                                                                                                    |
|                  | Please ensure the same log file directory is used<br>in your code.                                                                   |
|                  |                                                                                                    |
| SSH Password     |                                                                                                    |
|                  | 01/                                                                                                    |
|                  | OK                                                                                                    |

For how to access services by using SSH, see Access Jupyter services by using SSH.

- 5. Click OK after completing the configurations.
- 6. On the Application List page, click the name of the created application.

| Cluster: | EGS-cluster 🔹 🗷 Hide System Appl | Name * | Q <b>X</b>        |                     |                     |                                               |
|----------|----------------------------------|--------|-------------------|---------------------|---------------------|-----------------------------------------------|
| Name     | Description                      | Status | Container Status  | Time Created 🔺      | Time Updated 🔺      | Action                                        |
| mydevbo  | eml solution application         | Ready  | Ready:2<br>Stop:0 | 05/19/2018,22:03:07 | 05/19/2018,22:05:05 | Stop   Update   Delete  <br>Redeploy   Events |

7. Click the Routes tab. Two links starting with jupyter and tensorboard respectively are displayed.

| Services    | Containers  | Logs     | Events   | Routes       |                                     |
|-------------|-------------|----------|----------|--------------|-------------------------------------|
| Route Addr  | ess         |          |          |              |                                     |
| tensorboard | -20L8081923 | 0006.c36 | 01449944 | s144:051.3de | Set service                         |
| jupyter-201 | 00518221306 |          | 0940930  | Richeler)    | Refluce-fungation ulicaritation com |

8. Click the link starting with jupyter and enter the Jupyter password to access the Jupyter environment.

#### 9. Click the link starting with tensorboard to view the training results.

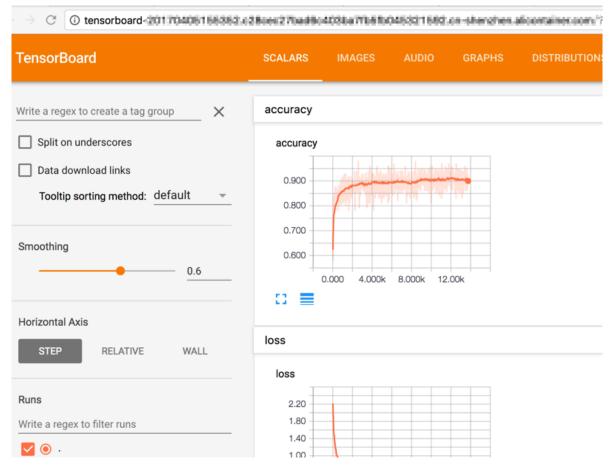

10.Training data in the distributed storage is stored in the local /input folder. You can read data from this folder.

### 3.2 Use Git to manage codes in the Jupyter environment

#### Procedure

1. Create a terminal on the Jupyter home page.

| 💭 Jupyter                                |                      | Logout                |
|------------------------------------------|----------------------|-----------------------|
| Files Running Clusters                   |                      |                       |
| Select items to perform actions on them. |                      | Upload New - 2        |
| #                                        |                      | Text File             |
|                                          | Notebook list empty. | Folder                |
|                                          |                      | Notebooks<br>Python 3 |

2. Run git clone in the terminal to download the application codes.

```
git clone https ://{ id }:{ password }@ github . com /{ id }/
test . git
Cloning into ' test '...
remote : Counting objects : 3 , done .
```

```
remote : Total 3 (delta 0), reused 0 (delta 0),
pack - reused 0
Unpacking objects : 100 % (3 / 3), done .
Checking connectivi ty ... done .
```

{ id } and { password } indicate the GitHub username and password

respectively.

- 3. Return to the Jupyter home page. You can check the displayed application codes and use Jupyter to develop the corresponding codes.
- 4. You can return to the terminal and use Git to submit the codes.

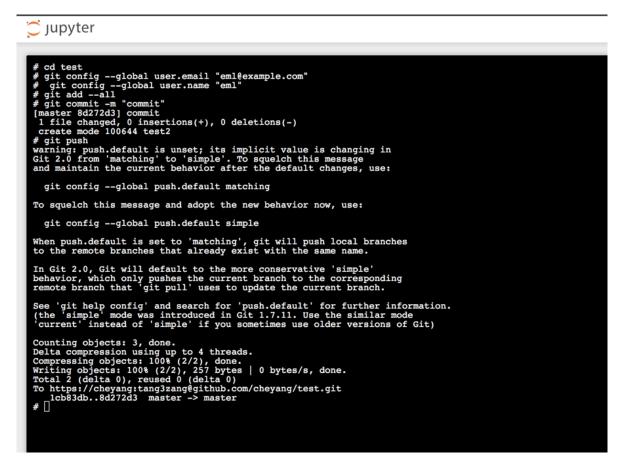

### 3.3 Access Jupyter services by using SSH

If you select the Enable SSH check box when you *Create a Jupyter environment*, you can follow the steps in this document to access your Jupyter services by using SSH.

In this example, the port mapping for SSH access is 192. 32769->22/tcp. 192. \*\* is the private IP address of the Elastic Compute Service (ECS) instance. You cannot use this IP address to access your Jupyter services. To access the Jupyter services, use the public Elastic IP (EIP) of the ECS instance to SSH access these services from outside.

|                                                  |         |                 |                                                          |                            | Routes                 | Events          | Logs    | Containers | Services                  |
|--------------------------------------------------|---------|-----------------|----------------------------------------------------------|----------------------------|------------------------|-----------------|---------|------------|---------------------------|
| Action                                           | Node IP | Container<br>IP | Port                                                     |                            | Image                  | Health<br>Check |         |            | Name/ID                   |
| Delete   Stop   Monitor   Logs  <br>Web Terminal | 192.    | 17              | 192. :32768->8888/tcp<br>6006/tcp<br>192. :32769->22/tcp | <b>/pc.cn</b><br>debb9458  | registry-v<br>sha256:f | Normal          | running |            | mydevbox_ju<br>ec39845611 |
| Delete   Stop   Monitor   Logs  <br>Web Terminal | 192     | 17              | 192. :32770->6006/tcp                                    | <b>/pc.cn</b><br>2b4c70877 | registry-v<br>sha256:2 | Normal          | running |            | mydevbox_to               |

You can log on to the *ECS console* to check the public EIP bound to the ECS instance. In this example, the public EIP is 39. 252.

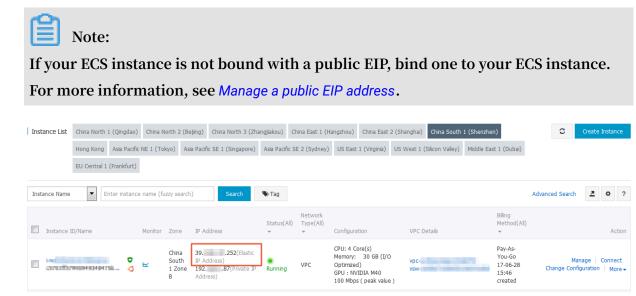

In addition, to use the public EIP of the ECS instance to SSH access your Jupyter services from outside, configure the security group rules and open port 32769 first.

#### Configure security group rules

- 1. Log on to the ECS console.
- 2. Click Instances in the left-side navigation pane. Select the region (China South 1 (Shenzhen) in this example).

| Elastic Computing Se                                          | Instance List         Olina North 1 (Qingdar)         Olina North 2 (Beijing)         Olina North 1 (Zingdalou)         Olina East 1 (Singdalou)         Olina East 2 (Singdal)         Olina East 2 (Singdal) <th>Create Instance</th> | Create Instance                                                                        |
|---------------------------------------------------------------|----------------------------------------------------------------------------------------------------|----------------------------------------------------------------------------------------|
| Overview                                                      | Asia Macric Se 1 (singapone) Asia Macric Se 2 (symmy) US East 1 (virgina) US West 1 (sincon Valley) Micole East 1 (uubal) EU Central ( (Handur)                                                                                                    |                                                                                        |
| Instances                                                     | Instance Name   Enter instance name (fuzzy search) Search Sarch                                                                                                    | Advanced Search Show All Resources 1 2 0 ?                                             |
| <ul> <li>Block Storage</li> </ul>                             | Instance ID/Name Monitor Zone IP Address Status(AII) + Network Type(AII) + Configuration                                                                                                    | Billing Method(All) - Action                                                           |
| Cloud Disks<br>NAS                                            | Inv056e(sk2)51.de/mSk         China South 1 Zone B         Inv056e(sk2)51.de/mSk         CRU-4 Core(s)         CRU-4 Core(s) <th>Pay-As-You-Go Manage   Connect<br/>17-07-03 15:07 created Change Configuration   More -</th>                                                       | Pay-As-You-Go Manage   Connect<br>17-07-03 15:07 created Change Configuration   More - |
| <ul> <li>Snapshots &amp; Images</li> <li>Snapshots</li> </ul> | InveXiSp361/HoRkerpre         CPU:+1 Care(s)         Kemory: 30 G8 ((10 Optimized)<br>CPU: NVDIA MM           CXV3ETSY9004945464750         Mina South 1 Zone B         InveXiSp361 Address)         Invexision Products           CXV3ETSY9004945464750         Mina South 1 Zone B         Invexision Products         Invexision Products                                                                                                    | Pay-As-You-Go Manage   Connect<br>17-06-28 15:46 created Change Configuration More -   |

3. Click More at the right of the ECS instance that corresponds to the Container Service application mydevbox. > Select Security Group Configuration from the drop-down list. 4. Click Configure Rules at the right of the security group that corresponds to the Container Service cluster.

| Security Group ID/Name                         | Description | VPC                        | Actions         |
|------------------------------------------------|-------------|----------------------------|-----------------|
| ap-hpt2ppin.colpmitwelfiol1.<br>emetheTwat_VVC |             | vpc-bplawklwyrgal amipulae | Configure Rules |

5. Click Add Security Group Rules. The Add Security Group Rules dialog box appears. Enter the rule information and click OK.

| Add Sec | urity Group Rule         | 5                                                                                | ×        |
|---------|--------------------------|----------------------------------------------------------------------------------|----------|
|         | NIC:                     | Intranet 💌                                                                       |          |
| R       | ule Direction:           | Inbound                                                                          |          |
| Author  | ization Policy:          | Allow                                                                            |          |
| P       | rotocol Type:            | Custom TCP                                                                       |          |
| ,       | * Port Range:            | 32769/32769                                                                      |          |
|         | Priority:                | 1                                                                                |          |
| Autho   | rization Type:           | Address Field Access                                                             |          |
| *       | Authorization<br>Object: | 0.0.0/0                                                                          | Tutorial |
|         | Description:             |                                                                                  |          |
|         |                          | It must contain 2-256 characters and it cannot begin<br>with http:// or https:// | 1        |

| ок | Cancel |
|----|--------|
|----|--------|

#### Access Jupyter services by using SSH

#### In Linux

If you use a Linux machine, run the following command to access your Jupyter services by using SSH:

ssh - p 32769 root @ 39 . 252

32769 is the port to be accessed by SSH, and 39 . 252 is the public EIP bound to your ECS instance.

In Windows

1. Run PuTTY and configure the session.

Set the IP address (public EIP of the ECS instance), the port to be accessed by SSH (32769 in this example), and select SSH as the connection type. Then, click Open.

| 🕵 PuTTY Configuration                                                                                                    |                                                                                                    | ×                      |
|----------------------------------------------------------------------------------------------------|----------------------------------------------------------------------------------------------------|------------------------|
| Category:                                                                                                    | Basic options for your PuTTY session                                                                                                    |                        |
| Logging     Logging     Terminal     Keyboard     Bell     Features     Window     Appearance     Behaviour     Translation              | Specify the destination you want to connect to<br>Host Name (or IP address) Po<br>39. 252 32<br>Connection type:<br>Raw Telnet Rlogin SSH<br>Load, save or delete a stored session |                        |
| <ul> <li>Selection</li> <li>Colours</li> <li>Data</li> <li>Proxy</li> <li>Telnet</li> <li>Rlogin</li> <li>SSH</li> <li>Serial</li> </ul> | Saved Sessions Default Settings                                                                                                    | Load<br>Save<br>Delete |
|                                                                                                    | Close window on exit<br>Always Never Only on clean e                                                                                                    | exit                   |
| About                                                                                                    | Open                                                                                                    | Cancel                 |

2. In the displayed dialog box, log on to Jupyter and access services.

Enter the logon accountroot and the SSH Password configured for Enable SSH

when you Create a Jupyter environment.

You can access Jupyter services by using SSH.

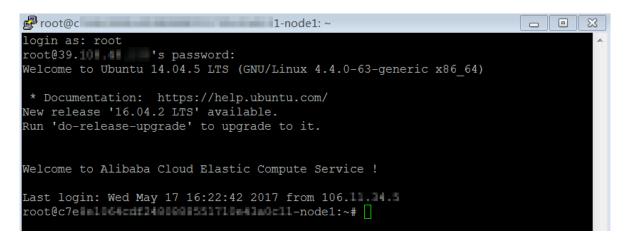

### 3.4 Access Jupyter services by means of port forwarding

Accessing Jupyter services by means of port forwarding has the following advantages . However, the settings are complicated.

- Save your cost because no Server Load Balancer instance needs to be purchased.
- You can access Jupyter services from outside without opening a port on the official website.

In the following example, your Jupyter services are SSH accessed by forwarding the access request by means of the local port 12345.

|                                                  |         |                 |                                                          | Routes                              | Events          | Logs    | Containers | Services                  |
|--------------------------------------------------|---------|-----------------|----------------------------------------------------------|-------------------------------------|-----------------|---------|------------|---------------------------|
| Action                                           | Node IP | Container<br>IP | Port                                                     | Image                               | Health<br>Check | Status  |            | Name/ID                   |
| Delete   Stop   Monitor   Logs  <br>Web Terminal | 192.    | 17              | 192. :32768->8888/tcp<br>6006/tcp<br>192. :32769->22/tcp | registry-vpc.cn<br>sha256:fdebb9458 | Normal          | running |            | mydevbox_ju<br>ec39845611 |
| Delete   Stop   Monitor   Logs  <br>Web Terminal | 192     | 17              | 192. :32770->6006/tcp                                    | registry-vpc.cn<br>sha256:2b4c70877 | Normal          | running |            | mydevbox_t<br>11ddefd632  |

Step 1 Set up the SSH tunnel

In MAC OS X and Linux

Run the following command to connect the local port with the Elastic Compute Service (ECS) instance.

ssh - ND 12345 root @ 39 . 252

12345 is the local port to be used, which can be customized. 39 . 252 is the public Elastic IP (EIP) bound to your ECS instance.

# Note:

You can log on to the *ECS console* to check the public EIP bound to the ECS instance. If your ECS instance is not bound with a public EIP, bind one to your ECS instance. For more information, see ../../SP\_73/DNEIP11899563/EN-US\_TP\_12805.dita#task\_bh5\_dll\_vdb.

| Instance List | China North 1 (Qingdao   | ) China No   | orth 2 (Beijing)         | China North 3 (Zha           | angjiakou) ( | China East 1 (H      | angzhou) China East                                                   | 2 (Shanghai) China South   | n 1 (Shenzhen)                         | 0                | Create               | Instar | nce   |
|---------------|--------------------------|--------------|--------------------------|------------------------------|--------------|----------------------|-----------------------------------------------------------------------|----------------------------|----------------------------------------|------------------|----------------------|--------|-------|
|               | Hong Kong Asia Pacif     | ic NE 1 (Tok | ayo) Asia Paci           | ific SE 1 (Singapore)        | Asia Pacific | SE 2 (Sydney)        | US East 1 (Virginia)                                                  | US West 1 (Silicon Valley) | Middle East 1 (Dubai)                  |                  |                      |        |       |
|               | EU Central 1 (Frankfurt) |              |                          |                              |              |                      |                                                                       |                            |                                        |                  |                      |        |       |
| Instance Name | Enter instan             | ce name (fuz | zzy search)              | Search                       | <b>€</b> Tag |                      |                                                                       |                            |                                        | Advanced Search  | Z                    | ٥      | ?     |
| Instance      | ID/Name                  | Monitor      | Zone IP A                | \ddress                      | Status(All)  | Network<br>Type(All) | Configuration                                                         | VPC Details                | Biling<br>Method(All                   | )                |                      | A      | ctior |
|               |                          |              | South IP A<br>1 Zone 192 | .252(Elastic<br>Address)<br> | )<br>Running | VPC                  | CPU: 4 Core(s)<br>Memory: 30 GB (I/C<br>Optimized)<br>GPU: NVIDIA M40 | Vpc-<br>vsw-               | Pay-As-<br>You-Go<br>17-06-28<br>15:46 | Ma<br>Change Con | inage  <br>iguratior |        |       |

#### In Windows

1. Configure local port forwarding.

Run PuTTY and configure the SSH Tunnels.

- a. Set Source port. In this example, it is 12345.
- b. Select Dynamic.
- c. Click Add.

| 🕵 PuTTY Configuration                                                                                                    | า |                 |                                                                                                    |               | X |
|----------------------------------------------------------------------------------------------------|---|-----------------|----------------------------------------------------------------------------------------------------|---------------|---|
| Category:                                                                                                    |   |                 |                                                                                                    |               |   |
| Session     Logging     Terminal     Keyboard     Bell     Features     Window     Appearance     Behaviour     Translation     Selection     Colours     Connection     Data     Proxy     Telnet     Rlogin     SSH     Kex     Auth     TTY     X11     Tunnels     Bugs |   | Port forwarding | controlling SSH por<br>ept connections fro<br>o the same (SSH-2<br>l port<br>12345<br>Remote<br>I Pv4 | m other hosts |   |
| About                                                                                                    |   |                 | Open                                                                                                  | Cancel        |   |

#### 2. Log on to the ECS instance.

a. Run PuTTY. Configure the Session, and then click Open.

Enter the IP address, namely, the public EIP of the ECS instance. In this example , it is 39. 252.

| 🔀 PuTTY Configuration                                                                                                    |                                                                                                    | × |  |  |  |  |
|----------------------------------------------------------------------------------------------------|----------------------------------------------------------------------------------------------------|---|--|--|--|--|
| Category:<br>Session<br>Logging<br>Terminal<br>Keyboard<br>Bell<br>Features<br>Window<br>Peatures<br>Window<br>Selection<br>Selection<br>Colours<br>Connection<br>Data<br>Proxy<br>Telnet<br>Rlogin<br>SSH<br>Serial | Basic options for your PuTTY session         Specify the destination you want to connect to         Host Name (or IP address)       Port         39.       252       32769         Connection type:       Raw       Telnet       Rlogin       SSH       Serial |   |  |  |  |  |
|                                                                                                    | Load, save or delete a stored session<br>Saved Sessions<br>Default Settings<br>Load<br>Save<br>Delete                                                                                                    |   |  |  |  |  |
| About                                                                                                    | Close window on exit.<br>Always Never Only on clean exit<br>Open Cancel                                                                                                    |   |  |  |  |  |

b. In the displayed dialog box, enter your logon account and password for the ECS instance.

Then, you have successfully logged on to the ECS instance.

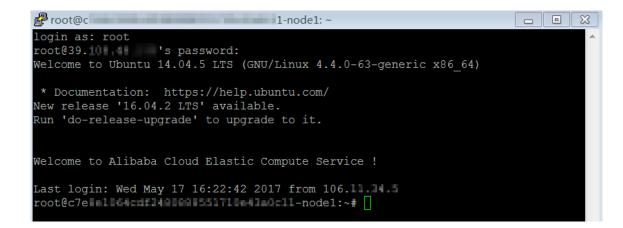

#### Step 2 Configure network connection of the browser

#### **For Firefox**

If you use the Firefox browser, open the browser, click Tools > Options > Advanced > Network , and click Settings in the Connection section. In the displayed window, set the SOCKS Host.

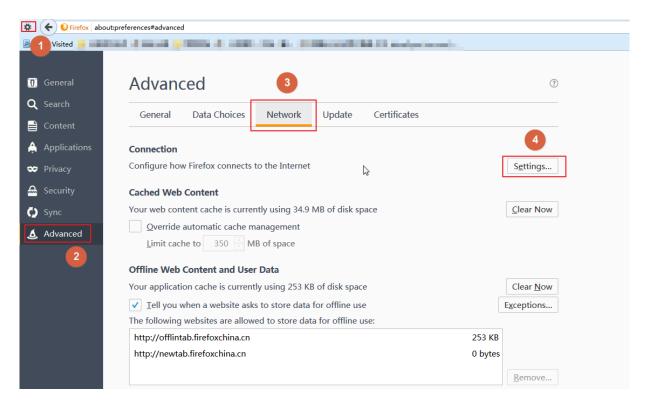

|                        | Connection Settings                                                  |                |               | ×             |
|------------------------|----------------------------------------------------------------------|----------------|---------------|---------------|
| No proxy               | Nr I I I I I I I I I I I I I I I I I I I                             |                |               |               |
| HTTP Proxy:            |                                                                      | Port:          | 0             | *<br>*        |
| 5                      | Use this proxy server for all protocols                              |                |               |               |
| SS <u>L</u> Proxy:     |                                                                      | Port:          | 0             | <b>▲</b><br>▼ |
| <u>FTP Proxy:</u>      |                                                                      | Po <u>r</u> t: | 0             | ▲<br>         |
| SO <u>C</u> KS Host:   | localhost                                                            | Por <u>t</u> : | 12345         | ÷             |
|                        | SOC <u>K</u> S v4 💿 SOCKS <u>v</u> 5                                 |                |               |               |
| <u>N</u> o Proxy for:  |                                                                      |                |               |               |
| localhost, 12          | 7.0.0.1                                                              |                |               |               |
| Example: .mozi         | lla.org, .net.nz, 192.168.1.0/24                                     |                |               |               |
| <u>A</u> utomatic prov | y configuration URL:                                                 |                |               |               |
|                        |                                                                      |                | R <u>e</u> le | oad           |
|                        | for authent <u>i</u> cation if password is saved<br>n using SOCKS v5 |                |               |               |
|                        | бок                                                                  | Cancel         | H             | elp           |

#### For Chrome

Run the following command:

```
Chrome -- proxy - server =" socks5 :// localhost : 12345 " -- host -
resolver - rules =" MAP * 0 . 0 . 0 . 0 , EXCLUDE localhost "
-- user - data - dir =/ tmppath /
```

Wherein:

- 12345 is the local port in use.
- For Windows, / tmppath / can be written as d : / tmppath or a similar path.

For Linux or MAC OS X, /tmppath/ can be written as / tmp /.

The location of Chrome varies with operating systems, as described in the following table.

| Operating system | Location of Chrome                                                              |
|------------------|---------------------------------------------------------------------------------|
| Mac OS X         | / Applicatio ns / Google \<br>Chromapp / Contents / MacOS /<br>Google \ Chrome  |
| Linux            | / usr / bin / google - chrome                                                   |
| Windows          | C :\ Program Files ( x86 )\<br>Google \ Chrome \ Applicatio n \<br>chrome . exe |

Take Windows as an example.

```
C:\Users >"C:\Program Files (x86)\Google\Chrome\Application\chrome.ex
e" --proxy-server="socks5://localhost:12345" --host-resolver-rules="MAP × 0.0.0
.0 , EXCLUDE localhost" --user-data-dir=d:/tmppath
C:\Users\ >
```

Step 3 Access Jupyter services

In your browser, enter the access address of a Jupyter service. In this example, access the address 192. 83:32769. Then, you can access the Jupyter service by using SSH from outside.

Firefox:

|                                                                                                    | × 📿 Jupyter Notebook    | × +               |        |        |
|----------------------------------------------------------------------------------------------------|-------------------------|-------------------|--------|--------|
| <ul><li><i><i><i><i><i><i><i><i><i><i><i><i><i< td=""><td>/login?next=%2Ftree%3F</td><td>V 🕅</td><td></td><td>☆自</td></i<></i></i></i></i></i></i></i></i></i></i></i></i></li></ul> | /login?next=%2Ftree%3F  | V 🕅               |        | ☆自     |
| A BROKE A LOAD                                                                                                    | an Carlas 🖉 anns 🔁 anns |                   |        |        |
| 💭 ງເ                                                                                                    | ıpyter                  |                   |        |        |
|                                                                                                    |                         |                   |        |        |
|                                                                                                    |                         | Dessured          |        |        |
|                                                                                                    |                         | Password:         | Log in |        |
| Chrome:                                                                                                    |                         |                   |        |        |
| C Jupyter Notel                                                                                                    | pook ×                  |                   |        |        |
| $\leftrightarrow$ $\rightarrow$ C (0)                                                                                                    | 192. /lo                | gin?next=%2Ftree% | 53F    |        |
| Ŭ,                                                                                                    | upyter                  |                   |        |        |
|                                                                                                    |                         |                   |        |        |
|                                                                                                    |                         | Password:         |        | Log in |

# 4 Prepare TensorFlow training data by using TFRecord and HDFS

Data preparation and preprocessing play important roles in the deep learning and training process, and affect the speed and quality of model training.

TensorFlow supports the HDFS, integrates big data and deep learning, and completes the chain from data preparation to model training. The deep learning solution of Alibaba Cloud Container Service provides three distributed storage backends (Object Storage Service (OSS), NAS, and HDFS) to support TensorFlow.

This document describes how to convert data to the TFRecord format and store the generated TFRecord files to the HDFS. The HDFS of Alibaba Cloud Elastic MapReduce (E-MapReduce) is used in this example.

Why is TFRecord used

TFRecord is the unified standard data format defined in TensorFlow. It supports multithreading data read and uses the batch size and epoch parameters to control the size of a single batch and the number of iterations of the sample file during the training process. TFRecord can also make better use of the memory and easily perform data replication and movement. Therefore, it is the preferred option for TensorFlow to perform large-scale deep learning training.

Step 1 Create an E-MapReduce cluster

E-MapReduce is a big data processing system solution running on Alibaba Cloud platform. For more information, see *E-MapReduce overview*.

Log on to the *E-MapReduce console* to create an *E-MapReduce cluster*. For how to create an *E-MapReduce cluster*, see *Create an E-MapReduce cluster*.

In this example, a cluster located in China South 1 (Shenzhen) is created, and Network Type is set to VPC.

| <br>  |                      |
|-------|----------------------|
| mvFMR | Back to cluster list |
|       |                      |

|                                                                                                    |                                    |                                |                           |                               |                                                                                         | Adjust size                                                              | Release |   |  |
|----------------------------------------------------------------------------------------------------|------------------------------------|--------------------------------|---------------------------|-------------------------------|-----------------------------------------------------------------------------------------|--------------------------------------------------------------------------|---------|---|--|
| Cluster inf                                                                                                    | io                                 |                                |                           |                               |                                                                                         |                                                                          |         | ^ |  |
| ID/Name (                                                                                                    | -4780986883333188 / m              | IYEHR.                         |                           |                               |                                                                                         | Payment type Pay-As-You-Go                                               |         |   |  |
| Region cn-                                                                                                    | shenzhen                           |                                |                           |                               |                                                                                         | Current status Creating                                                  |         |   |  |
| Start Time                                                                                                    | 2017/07/04 20:07:55                |                                |                           |                               |                                                                                         | Running time 11second(s)                                                 |         |   |  |
| Log functio                                                                                                    | n Open                             |                                |                           |                               |                                                                                         | Log path oss://tensorflow-samples2                                       |         |   |  |
| Software co                                                                                                    | onfiguration                       |                                |                           |                               |                                                                                         | Bootstrap action/Software configuration normal                           |         |   |  |
| High availa                                                                                                    | bility No                          |                                |                           |                               |                                                                                         | ECS instance role AllyunEmrEcsDefaultRole                                |         |   |  |
| Software Information                                                                                                 |                                    |                                |                           |                               |                                                                                         |                                                                          | ^       |   |  |
| Product ver                                                                                                    | sion EMR-3.2.0                     |                                |                           |                               |                                                                                         | Cluster type HADOOP                                                      |         |   |  |
| Software in                                                                                                    | formation hive 2.0.1, nginx 1.10.2 | 2, spark 2.1.1, ganglia 3.7.2, | tez 0.8.4, hdfs 2.7.2, hi | e 3.11.0, zeppelin 0.7.1, sqo | oop 1.4.6, ya                                                                           | irn 2.7.2, pig 0.14.0                                                    |         |   |  |
| Network i                                                                                                    | nformation                         |                                |                           |                               |                                                                                         |                                                                          |         | ^ |  |
| Network typ                                                                                                    | De VPC                             |                                |                           |                               |                                                                                         | Select security group emr-default-securitygroup(sg-wz9ariwt962ng1izxifj) |         |   |  |
| Zone cn-shenzhen-b                                                                                                   |                                    |                                |                           |                               |                                                                                         | VPC/VSwitch vpc-wz96ybdsjjior29djdf4h / vsw-wz96z71x9k43b1z64mw8d        |         |   |  |
| MasterNode information                                                                                               |                                    |                                |                           |                               |                                                                                         |                                                                          | ^       |   |  |
| Basic Information 1 Bandwidth : 8M CPU : 4Core Memory : 16G Data disk configuration : SSD Cloud Disk 80G X 1 disk(s) |                                    |                                |                           |                               |                                                                                         |                                                                          |         |   |  |
| ID                                                                                                    |                                    | Status                         | Public IP (?)             | Private IP                    | Hardware                                                                                | configuration                                                            |         |   |  |
| i-wz94hm                                                                                                    | rbm6jyzk64x1lu                     | Initializing                   |                           | 192.168.1.102                 | CPU : 4Core   Memory : 16G   Data disk configuration : SSD Cloud Disk   80G X 1 disk(s) |                                                                          |         |   |  |
|                                                                                                    |                                    |                                |                           |                               |                                                                                         |                                                                          |         |   |  |

#### Step 2 Create container clusters and integrate networks between the two clusters

1. Log on to the Container Service console and create a GPU container cluster under the same Virtual Private Cloud (VPC).

| Cluster List                                                                                                    |                          |                             |                                          | You can create up to 5 clusters and can add up to 20 nodes in each cluster. Refresh |                  |           |                        |                   | Refresh     | Create Cluster                         |
|----------------------------------------------------------------------------------------------------|--------------------------|-----------------------------|------------------------------------------|-------------------------------------------------------------------------------------|------------------|-----------|------------------------|-------------------|-------------|----------------------------------------|
| Help: & Create cluster & How to add existing ECS instances & Cross-zone node management & Log Service integration & Connect to cluster through Docker Client |                          |                             |                                          |                                                                                     |                  |           |                        |                   |             |                                        |
| Name 🔻                                                                                                    |                          |                             |                                          | Churter                                                                             | at a dia         | Number of |                        | Dealers           |             |                                        |
| Cluster Name/ID                                                                                                    | Cluster Type             | Region                      | Network Type                             | Cluster<br>Status                                                                   | Node<br>Status 🕜 | Nodes     | Time Created           | Docker<br>Version |             | Actio                                  |
| ElasticGPUService                                                                                                    | Alibaba Cloud<br>Cluster | China South 1<br>(Shenzhen) | VPC<br>vpc-<br>natifikäjkäkepnytätenikt: |                                                                                     | Healthy 🕽        | 2         | 2018-01-17<br>11:17:41 | 17.06.2-ce        | Manage<br>N | View Logs<br>Delete<br>Monitor   More- |

- 2. Log on to the *ECS console* and add nodes of the Container Service cluster to the security group corresponding to the E-MapReduce cluster.
  - a. Select the region in which the security group resides (China South 1 (Shenzhen) in this example). Click Manage Instances at the right of the security group.

| Security Group List China North 1 (               | Qingdao) China North 2 (Beijing) C   | hina North 3 (Zhangjiakou) | China East 1 (Hangzhou     | J) China East 2 (Shanghai | i) China South 1 (Shenzhen) | Hong Kong | Asia Pacific NE 1 (Tokyo)                                                           |
|---------------------------------------------------|--------------------------------------|----------------------------|----------------------------|---------------------------|-----------------------------|-----------|-------------------------------------------------------------------------------------|
| Asia Pacific SE :                                 | (Singapore) Asia Pacific SE 2 (Sydne | y) US East 1 (Virginia)    | US West 1 (Silicon Valley) | Middle East 1 (Dubai)     | EU Central 1 (Frankfurt)    | -         |                                                                                     |
|                                                   |                                      |                            |                            |                           |                             |           | Create Security Group                                                               |
| Security Group ID V Enter security g              | roup ID Searc                        | h 📎 Tag                    |                            |                           |                             |           | <u>×</u> ?                                                                          |
| Security Group ID/Name                            | VPC                                  | Related Instances          | Network Type               | Created                   | Description                 | Tags      | Action                                                                              |
| sg-wz9ariwt962ng1izxifj<br>emr-default-securitygr | vpc-wz96ybdsjjior29djdf4h            | 3                          | VPC :                      | 2017-07-04 20:07:56       |                             |           | Modify   Clone Security Group   Restore rules<br>Manage Instances   Configure Rules |
| sg-wz94hmrbm6jyxl4wj0h9<br>alicloud-cs-auto-creat | vpc-wz96ybdsjjior29djdf4h            | 3                          | VPC :                      | 2017-07-04 17:37:45       | security group of ACS       |           | Modify   Clone Security Group   Restore rules<br>Manage Instances   Configure Rules |
| sg-wz9gubr4nl044fm23aac<br>alicloud-cs-auto-creat | vpc-wz96ybdsjjior29djdf4h            | 2                          | VPC :                      | 2017-07-04 16:33:07       | security group of ACS       |           | Modify   Clone Security Group   Restore rules<br>Manage Instances   Configure Rules |

b. Click Add an ECS Instance in the upper-right corner. Select a node in the container cluster and click OK.

| Add an ECS Instance |                          |    | $\times$ |
|---------------------|--------------------------|----|----------|
| *Instance ID:       | i-wz90see2i0kwox2ib1cs 👻 |    |          |
|                     |                          | ОК | Cancel   |

#### Step 3 Generate TFRecord data

In this example, the model training service provides a running environment to run *convert\_to \_records . py*, generate TFRecord data, and store the data in the HDFS.

- 1. Log on to the Container Service console.
- 2. Click Images and Templates > > Solutions in the left-side navigation pane.

#### 3. Click Launch in Training.

| Container Service                  | Machine Learning                                 |                                                               |                                                                                |
|------------------------------------|--------------------------------------------------|---------------------------------------------------------------|--------------------------------------------------------------------------------|
| Overview                           | D DevBox                                         | Training                                                      | P Prediction                                                                   |
| Applications                       | Develop and debug models with Jupyter and        | Train models on CPU, GPU with support for                     | Run prediction on CPU, GPU with support for                                    |
| Services                           | Tensorboard. TensorFlow and Keras are supported. | TensorFlow and Keras. Visualize training with<br>TensorBoard. | TensorFlow Serving. Load balancing and scalability<br>are supported by nature. |
| Clusters                           | Launch   Guide                                   | Launch Guide History                                          | Launch   Guide                                                                 |
| Nodes                              |                                                  | 3                                                             |                                                                                |
| Networks                           |                                                  |                                                               |                                                                                |
| Data Volumes                       |                                                  |                                                               |                                                                                |
| Configurations                     |                                                  |                                                               |                                                                                |
| <ul> <li>Images and Tem</li> </ul> |                                                  |                                                               |                                                                                |
| Docker Images                      |                                                  |                                                               |                                                                                |
| Orchestration T                    |                                                  |                                                               |                                                                                |
| Solutions 2                        |                                                  |                                                               |                                                                                |
| Operation Logs                     |                                                  |                                                               |                                                                                |

4. Configure the settings for model training and click OK.

Configurations in this example are as follows:

- Framework: Select tensorflow:1.0.0.
- GPUs Per Worker: Enter 0.
- Data Source: Select No Data Source.
- · Git URL: Enter https://code.aliyun.com/deeplearning/mnist-examples.git.
- · Command:

| output   | / neural · | - style / | / output | . jpg                                   |
|----------|------------|-----------|----------|-----------------------------------------|
| 00.000.0 | ,          |           |          | • ,,,,,,,,,,,,,,,,,,,,,,,,,,,,,,,,,,,,, |

| Training t Back to Solution List |                                                                                                    |
|----------------------------------|----------------------------------------------------------------------------------------------------|
| Training                         |                                                                                                    |
| Cluster                          | ElasticGPUService v                                                                                                    |
| Application Name                 | prepare-data                                                                                                    |
|                                  | The name should be 1-64 characters long, and can<br>contain numbers, English letters and hyphens, but<br>cannot start with a hyphen.                                                                 |
| Framework                        | tensorflow:1.0.0 🔻                                                                                                    |
|                                  | Distributed Training                                                                                                    |
| GPUs Per Worker                  | 0                                                                                                    |
| Data Source                      | No Data Source                                                                                                    |
| Git URL                          | https://code.aliyun.com/deeplearning/mnist-exan                                                                                                    |
|                                  | Private Git Information                                                                                                    |
| Command                          | python neural_ <u>style.py</u> iterations 50000content /neural-<br>style/examples/1- <u>content.ipg</u> styles /neural-style/examples/1-<br><u>style.jpg</u> output /neural-style/ <u>output.jpg</u> |
|                                  | Enable Monitor                                                                                                    |
|                                  | ок                                                                                                    |

Then, the created application is displayed on the Application List page. Click the application name. Click the Logs tab and view the execution logs, which indicates the TFRecord files are stored in the HDFS.

| Services        | Containers      | Logs  | Events    | Routes    |             |                     |             |         |                      |                  |                |            |
|-----------------|-----------------|-------|-----------|-----------|-------------|---------------------|-------------|---------|----------------------|------------------|----------------|------------|
| Entries Per Co  | intainer: 100it | ems 🔻 |           |           |             | Filter by Container | Name: All   | •       | Filter by Start Time |                  | Download L     | ogs        |
| prepare-d<br>it | ata-12_work     | er_1  | 2017-05-2 | 23T11:33: | 02.71847879 | 3Z Cloning trai     | ining code  | from H  | https://code.a       | liyun.com/deeplo | earning/mnist- | examples.g |
|                 |                 |       |           |           |             | 4Z Cloning into     |             | amples  | ·                    |                  |                |            |
|                 | ata-12_work     | _     |           |           |             | 8Z Done cloning     | ,           |         |                      |                  |                |            |
|                 | ata-12_work     |       |           |           |             |                     | g code unde | r /sta  | rter/mnist-exa       | nples as: pytho  | n convert_to_r | ecords.py  |
|                 | ory hdfs://     |       |           |           |             |                     |             |         |                      |                  |                |            |
| prepare-d       | ata-12_work     | er_1  | 2017-05-2 | 23T11:34: | 05.50867908 | 0Z Extracting M     | /NIST_data/ | train-: | images-idx3-ub       | /te.gz           |                |            |
| prepare-d       | ata-12_work     | er_1  | 2017-05-2 | 23T11:34: | 05.50870606 | 9Z Extracting M     | NIST_data/  | train-  | labels-idx1-ub       | /te.gz           |                |            |
| prepare-d       | ata-12_work     | er_1  | 2017-05-2 | 23T11:34: | 05.50871085 | 6Z Extracting M     | NIST_data/  | t10k-ir | mages-idx3-uby       | te.gz            |                |            |
| prepare-d       | ata-12 work     | er 1  | 2017-05-2 | 23T11:34: | 05.50871423 | 8Z Extracting M     | NIST data/  | t10k-la | abels-idx1-uby       | te.gz            |                |            |
| prepare-d       | ata-12_work     | er 1  | 2017-05-2 | 23T11:34: | 05.50871759 | 0Z Writing hdfs     | 5://192.168 | .100.20 | 06:9000/mnist-       | tfrecord/train.  | tfrecords      |            |
|                 | ata-12 work     |       |           |           |             |                     |             |         |                      | tfrecord/valida  |                |            |
|                 | ata-12 work     |       |           |           |             |                     |             |         |                      | tfrecord/test.t  |                |            |
|                 | ata-12_work     |       |           |           |             | 4Z Done running     |             |         | 00150007 111150      |                  | inceptus       |            |
|                 | ata-12_work     |       |           |           |             |                     |             |         | me checkpoin         | ts are not pers  | isted remotely |            |
|                 | _               |       |           |           |             |                     |             |         |                      |                  | isted remotely |            |
| prepare-d       | ata-12_work     | er_1  | 2017-05-  | 23111:34: | 00.0/432349 | 8Z Done persist     | стну спескр | OTHES   | to remote store      | age.             |                |            |

You can log on to the E-MapReduce machine to check the generated TFRecord files.

```
dfs - ls / mnist - tfrecord
# hdfs
 SLF4J :
                            path contains multiple
                                                                        SLF4J
                                                                                        bindings .
               Class
SLF4J : Found binding in [ jar : file :/ opt / apps / hadoop
- 2 . 7 . 2 / share / hadoop / common / lib / slf4j - log4j12 - 1 .
7 . 10 . jar ! / org / slf4j / impl / StaticLogg erBinder . class
 SLF4J : Found binding in [ jar : file :/ opt / apps / tez - 0
. 8 . 4 / lib / slf4j - log4j12 - 1 . 7 . 10 . jar ! / org / slf4j
 SLF4J : Found
/ impl / StaticLogg erBinder . class ]
SLF4J : See http :// www . slf4j . org / codes . html #
multiple_b indings for an explanatio n .
SLF4J : Actual binding is of type [ org . slf4j
                                                      of type [org.slf4j.impl.
 Log4jLogge rFactory ]
 Found 3 items
- rw - r -- r -- 3
                                  root
                                              hadoop
                                                            8910000
                                                                            2017 - 05 - 23
                                                                                                        19
 : 34 / mnist - tfrecord / test . tfrecords
```

Deep learning / 4 Prepare TensorFlow training data by using TFRecord and HDFS

| - rw - r r     | 3 root ha      | doop 49005000   | 2017 - 05 - 23 | 19 |
|----------------|----------------|-----------------|----------------|----|
| : 33 / mnist - | tfrecord / tra | in . tfrecords  |                |    |
| - rw - r r     | 3 root ha      | doop 4455000    | 2017 - 05 - 23 | 19 |
| : 33 / mnist - | tfrecord / val | idation . tfree | ords           |    |